# SAO LƯU VÀ PHỤC HỒI CSDL

# **Nội dung chi tiết**

- Import/Export
- Backup/Restore
- Detach/Attach

# **Nội dung chi tiết**

- Import/Export
	- Import
	- Export
- **Backup/Restore**
- Detach/Attach

### **Import**

- Import: là chức năng cho phép nhập dữ liệu từ HQTCSDL này vào HQTCSDL khác
- **Bước 1:** Khởi động Microsoft SQL Server Management Studio
- **Bước 2:** R\_Click vào DB nhân dữ liêu → Tasks → Import Data

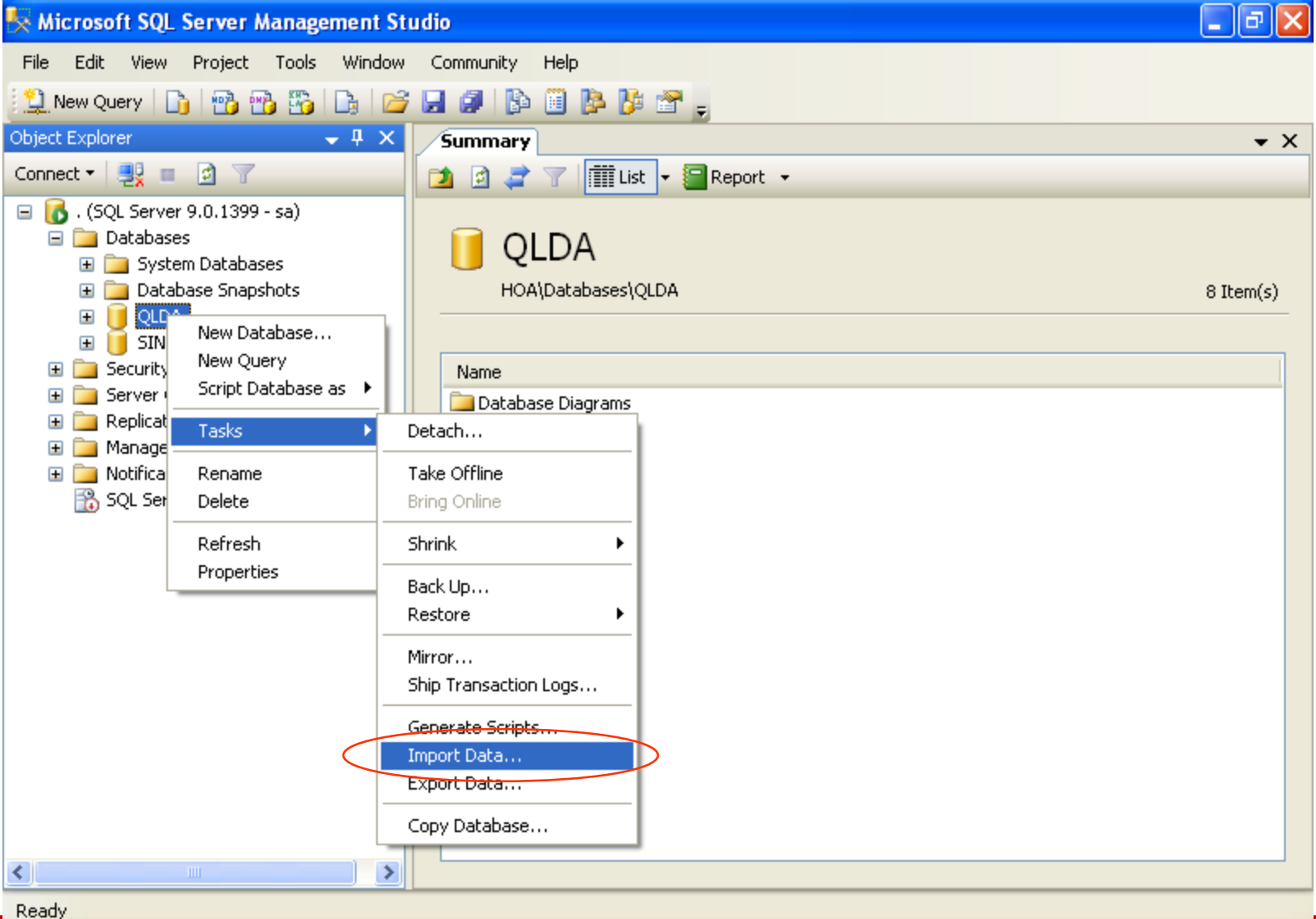

 $\overline{c}$ 

#### Buốc 3: chọn Data sourse, File name, Next

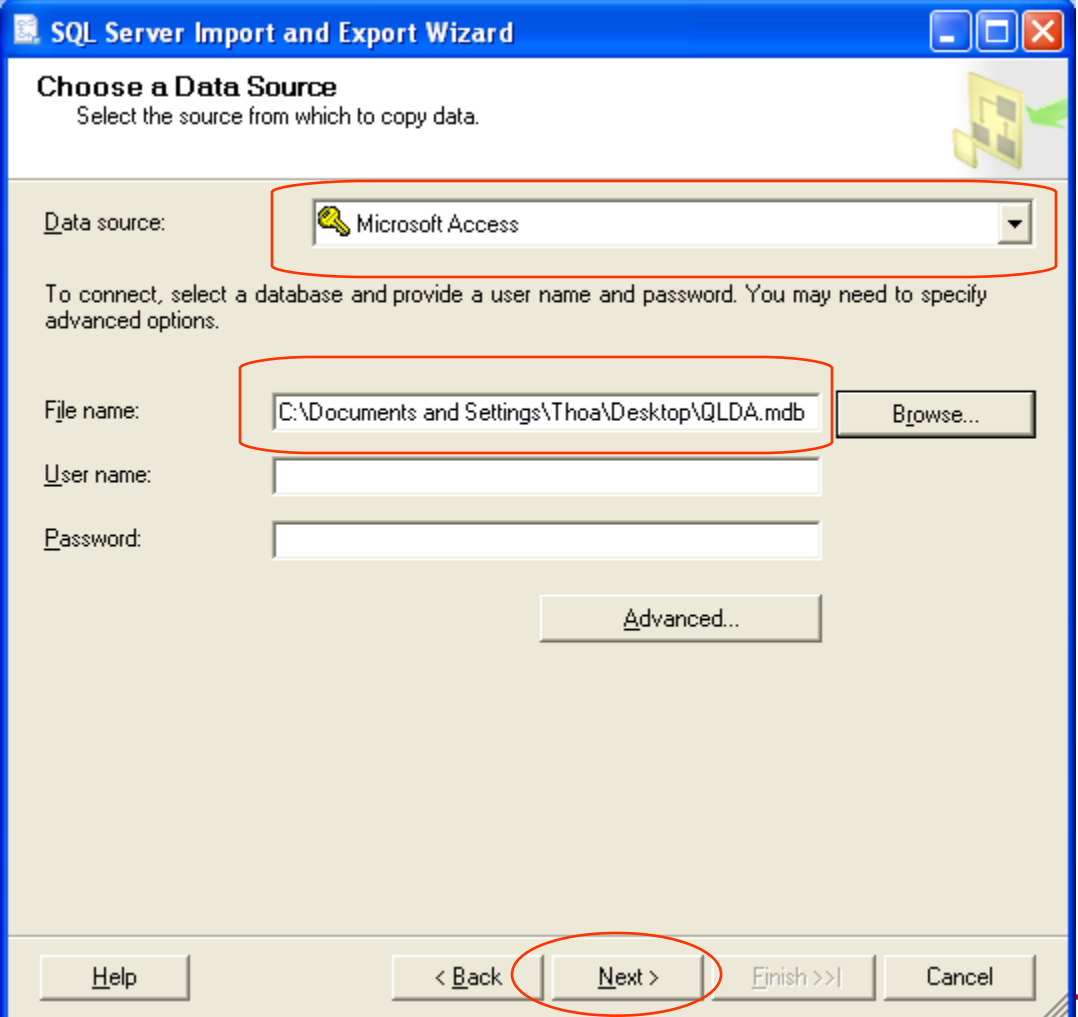

 $\overline{\mathbf{v}}$ 

#### Buốc 4: chọn như hình sau, Next

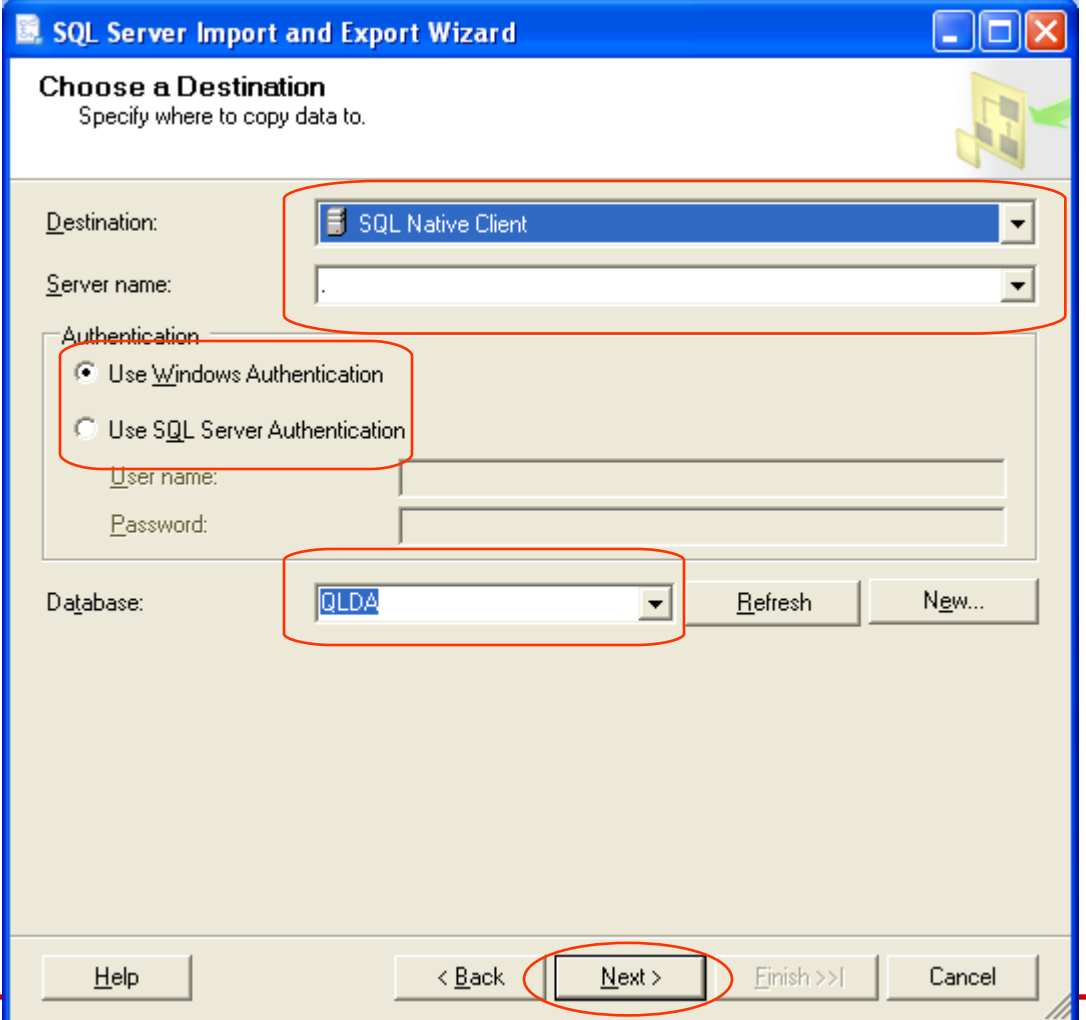

### **Buớc 5: Next**

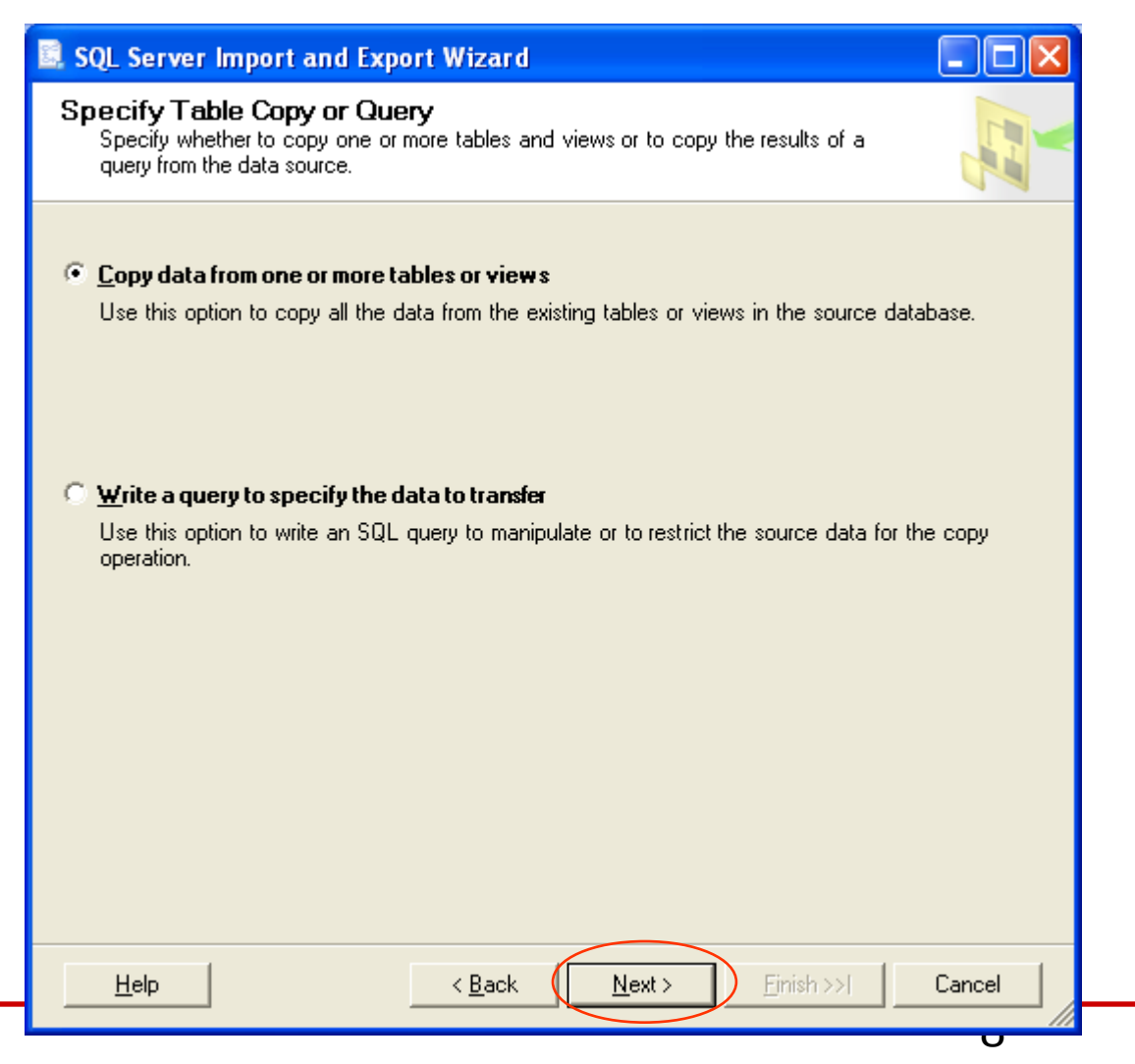

### Bước 6: chọn các bảng cần lấy dữ liệu, Next

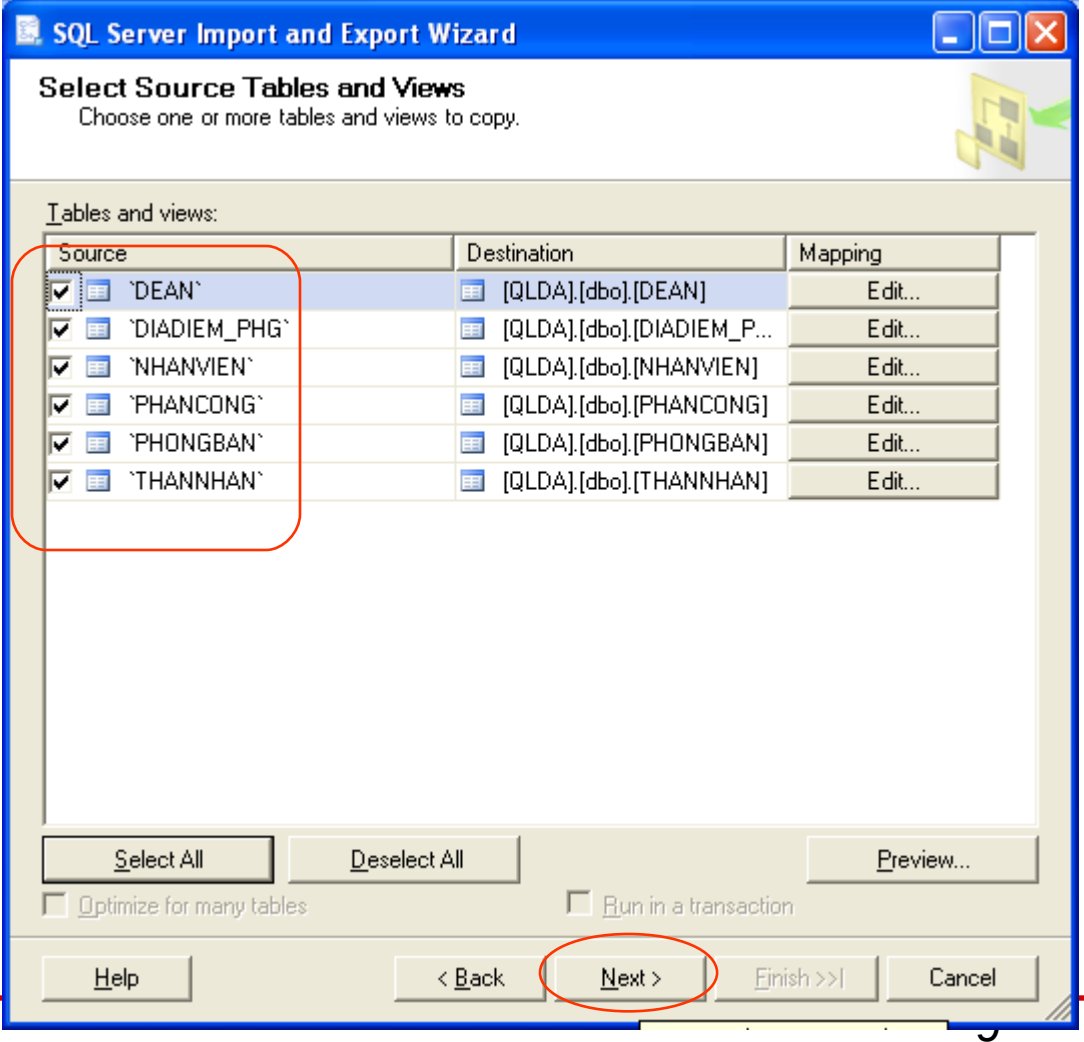

### **Buớc 7: Finish**

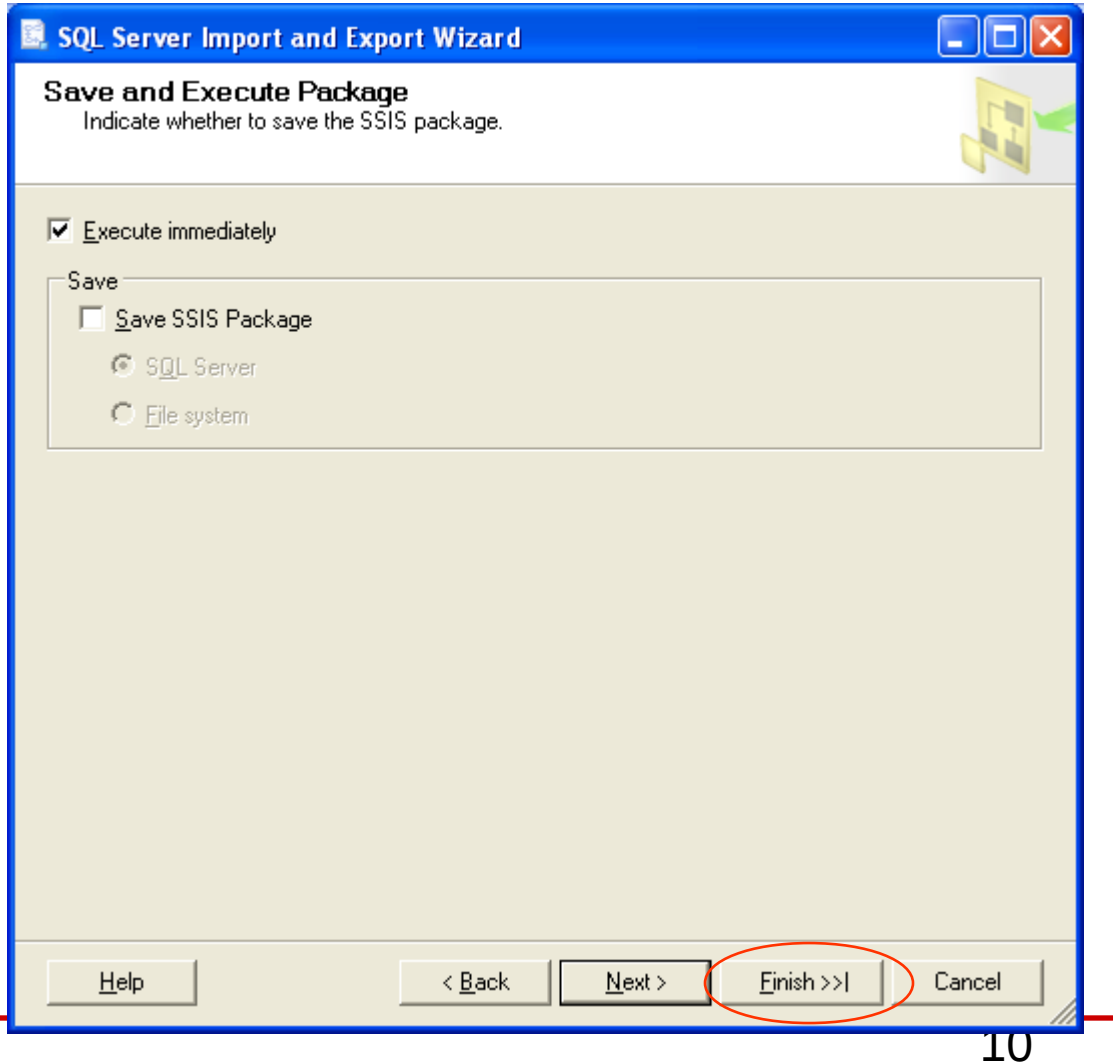

### Bước 8: Finish, chờ chương trình chạy

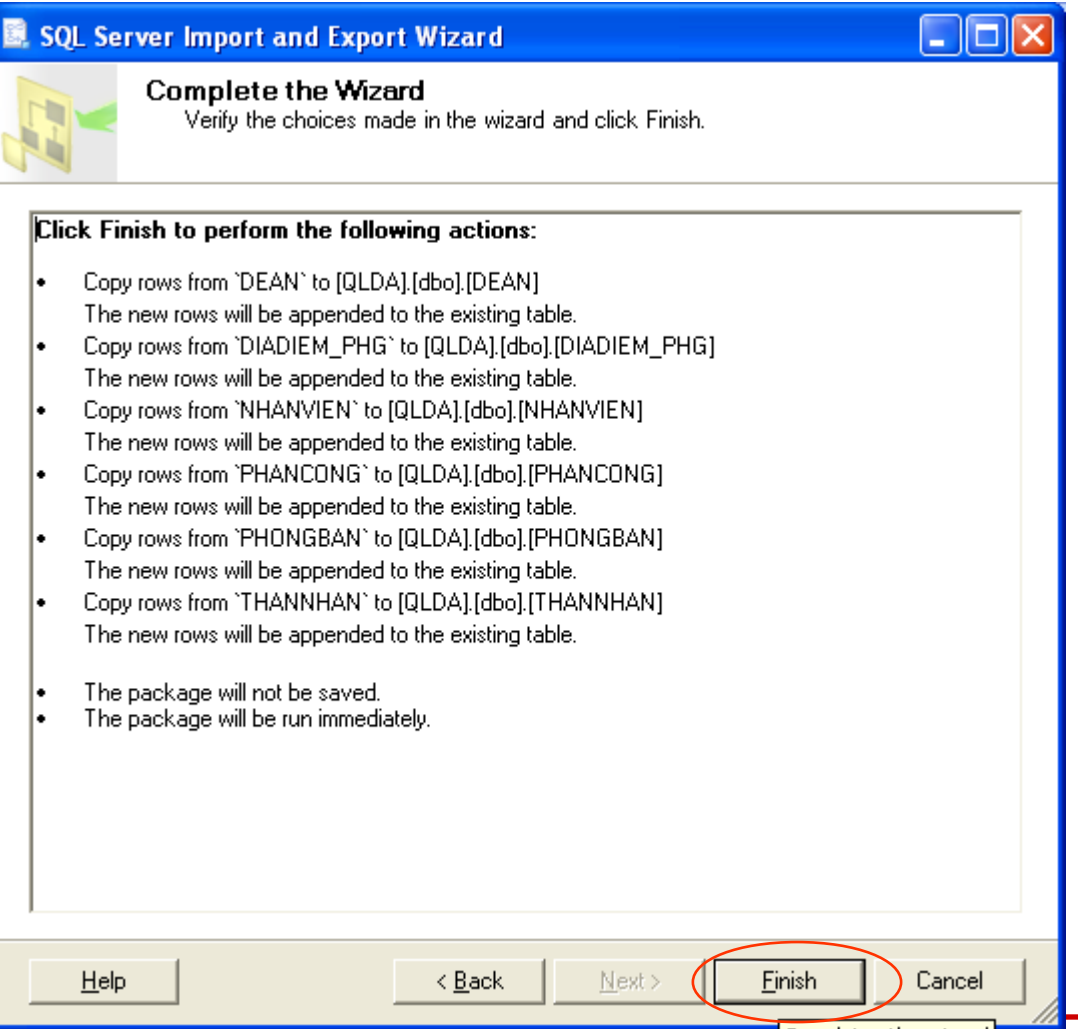

11

### **Buốc 9: Close**

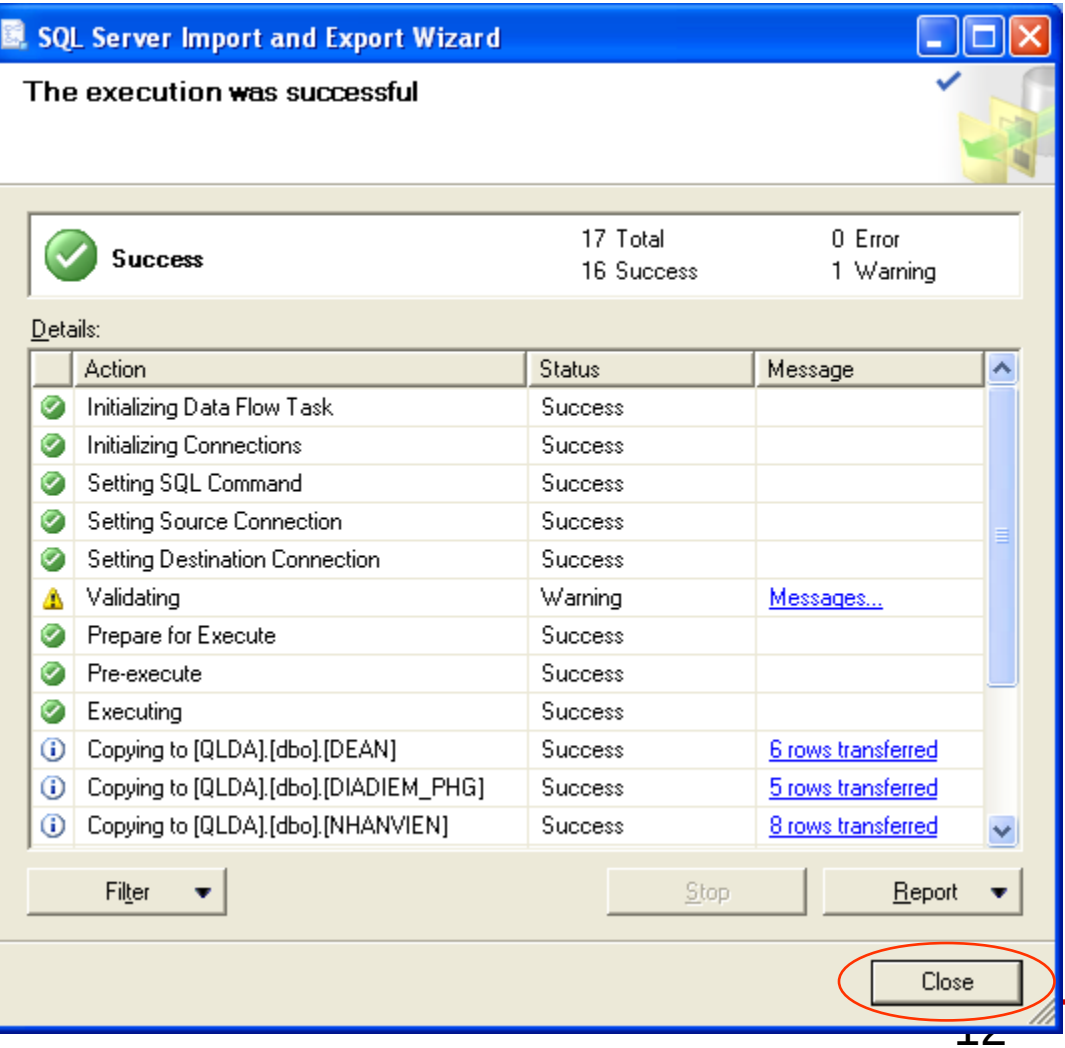

# **Nội dung chi tiết**

### ■ Import/Export

- Import
- Export
- **Backup/Restore**
- Detach/Attach

## **Export**

- Export: là chức năng cho phép xuất dữ liệu từ HQTCSDL này qua HQTCSDL khác
- **Bước 1:** Khởi động Microsoft SQL Server Management Studio
- **Bước 2:** R Click vào DB xuất dữ liêu → Tasks → Export Data

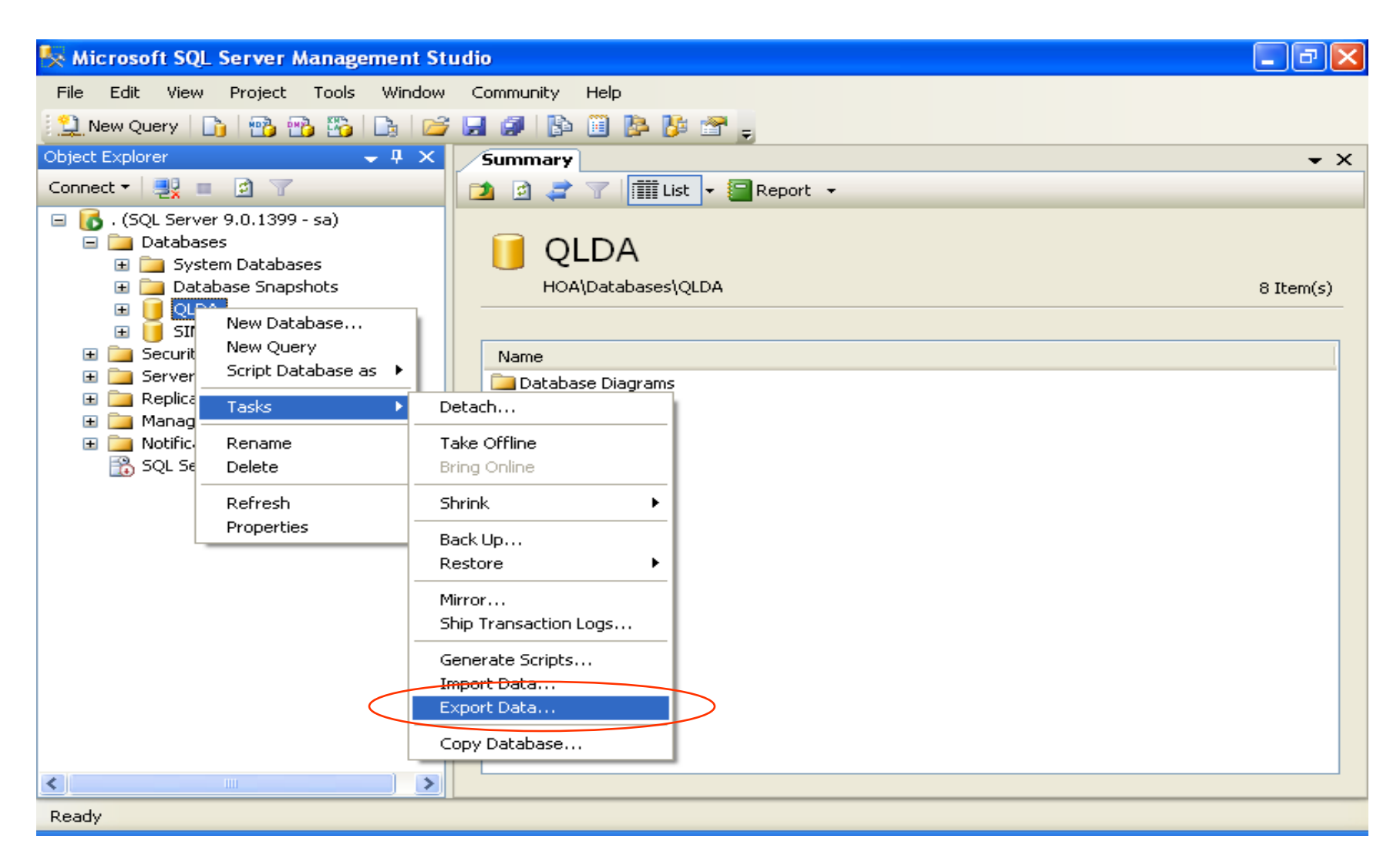

### Buốc 3: chọn như hình sau, Next

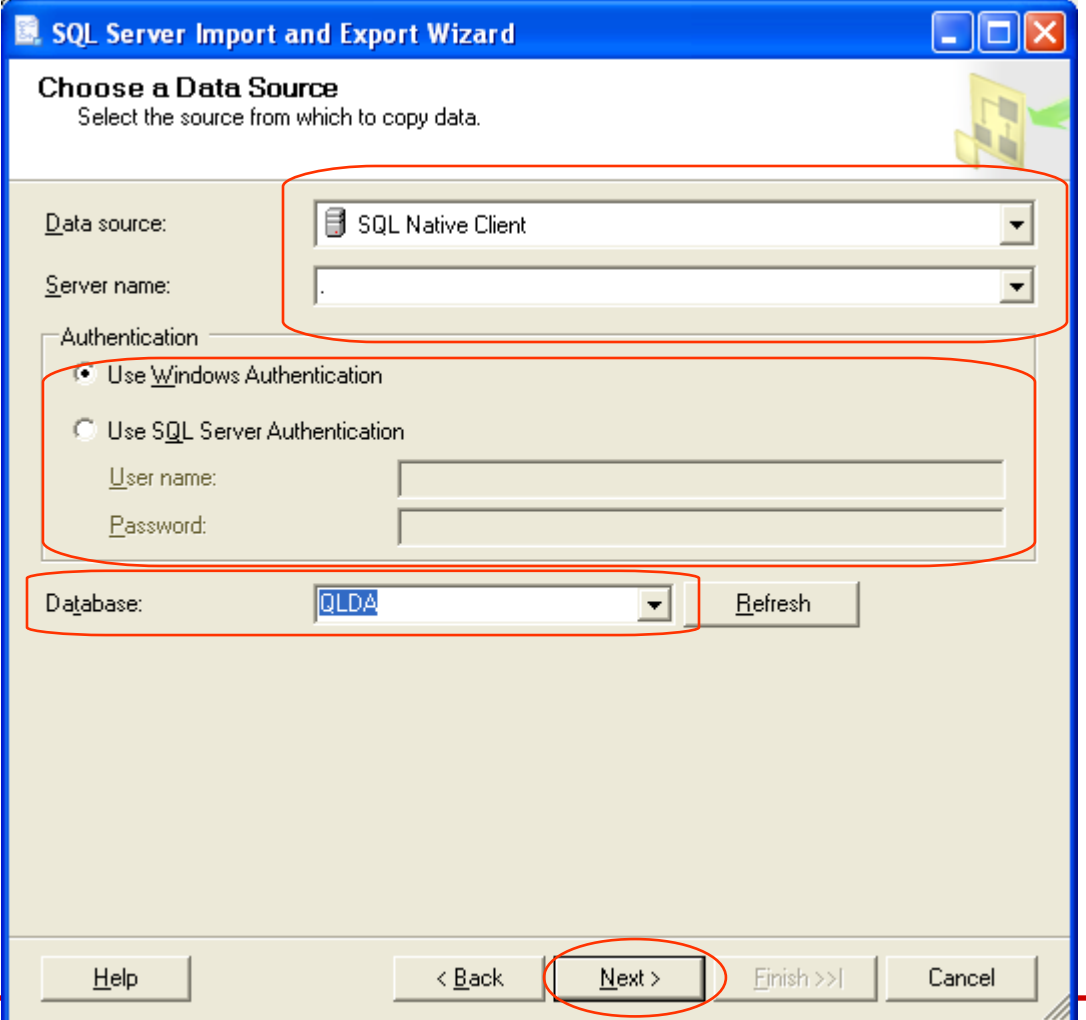

ᅩ▽

### Buốc 4: chọn như hình sau, Next

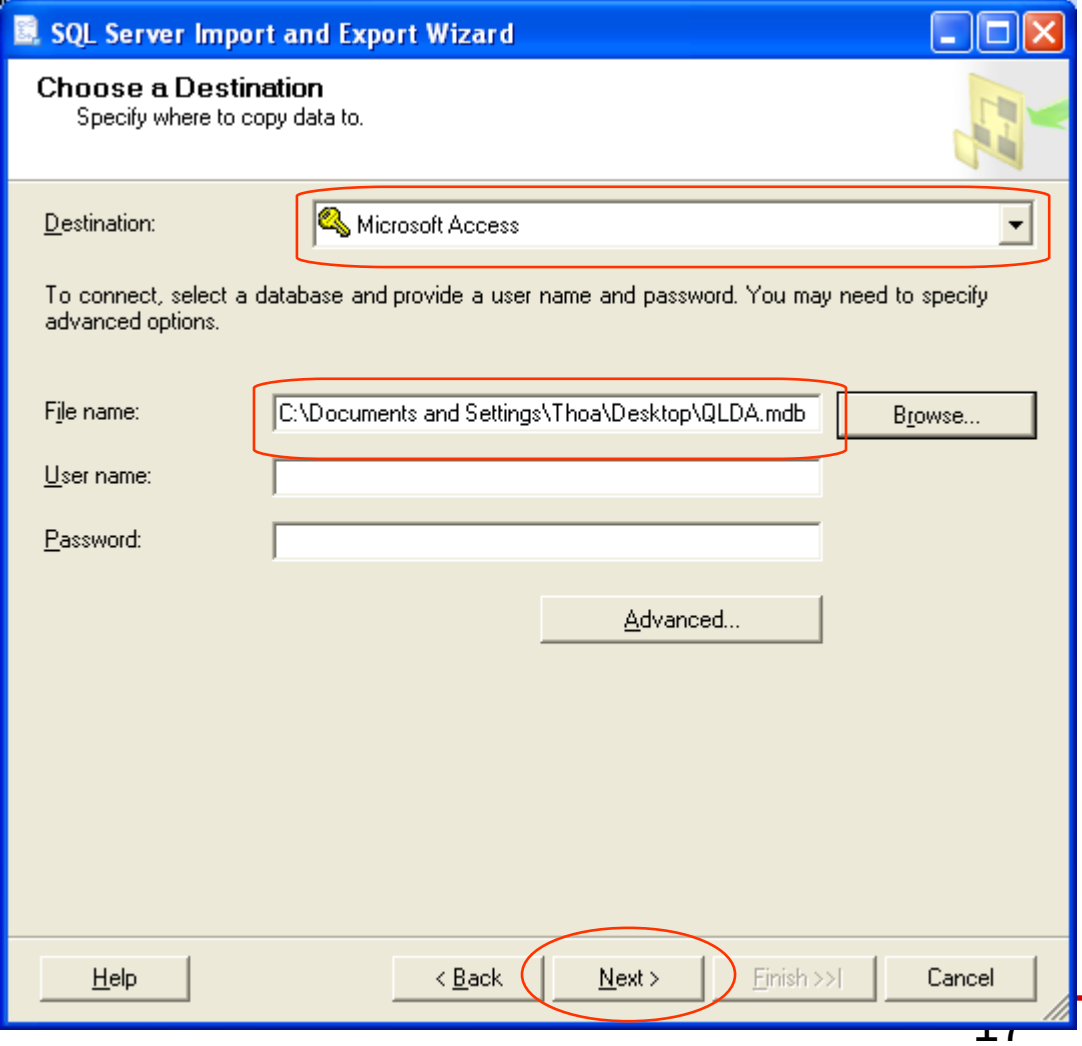

### **Buóc 5: Next**

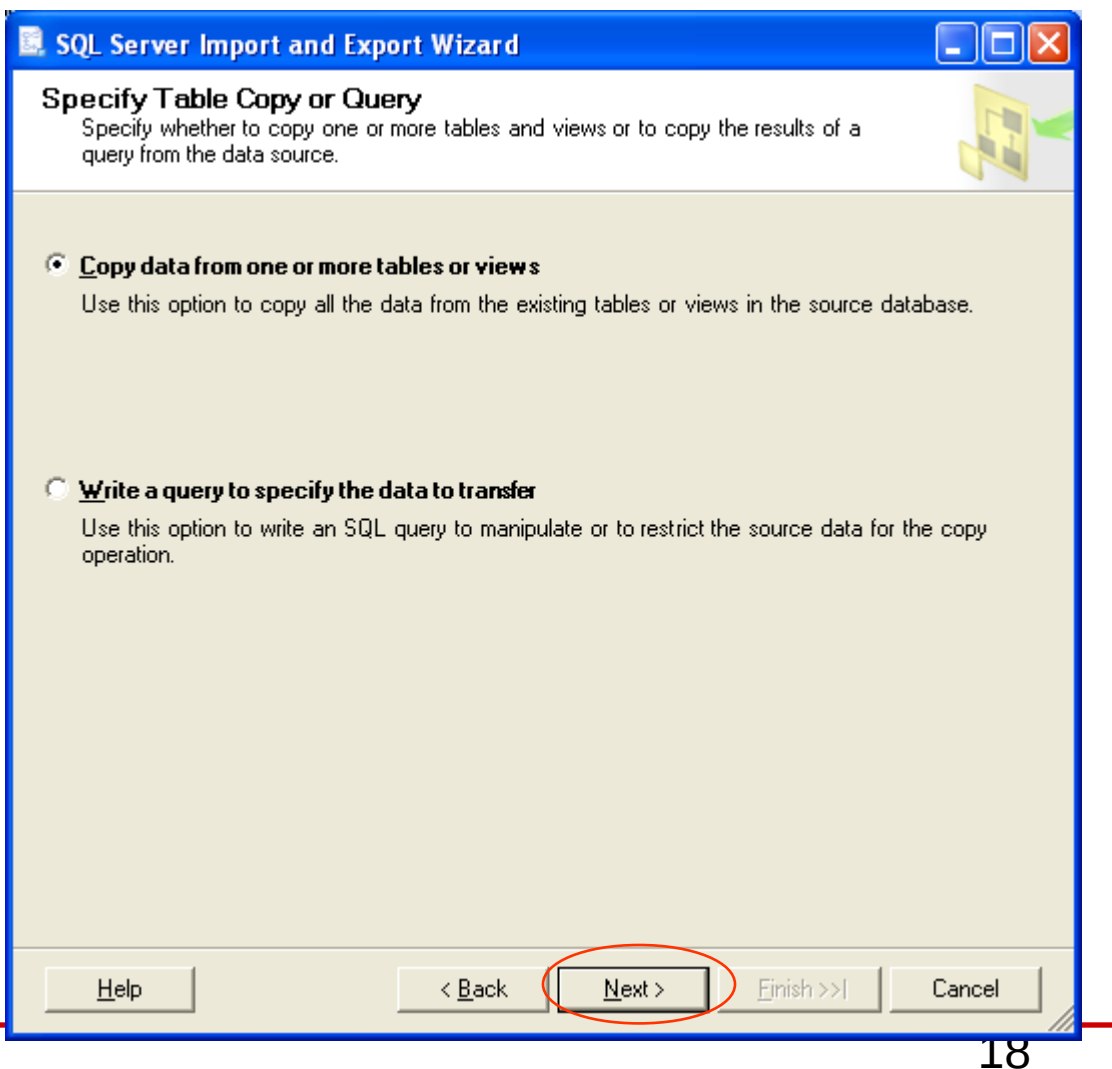

#### Bước 6: chọn các bảng cần lấy dữ liệu, Next

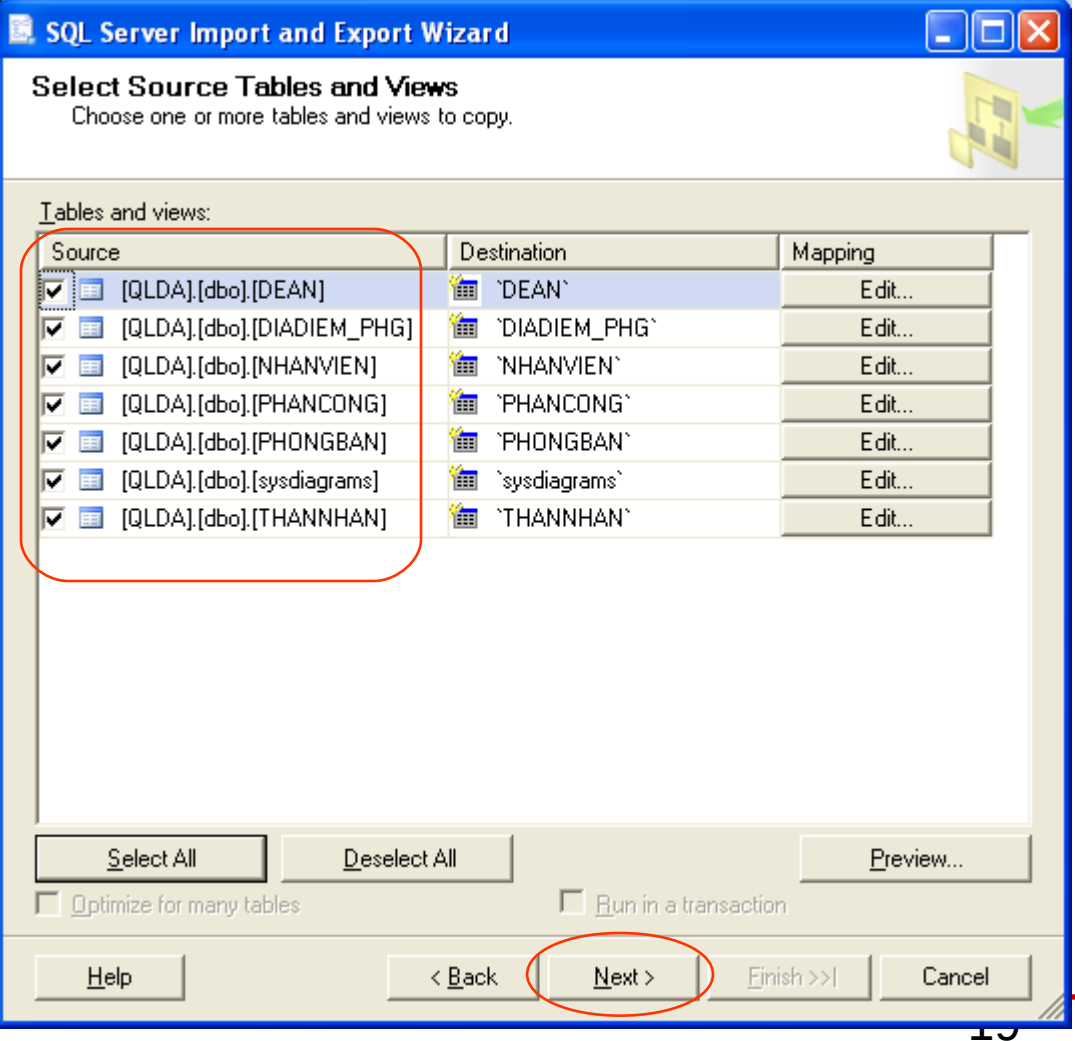

### **Buớc 7: Finish**

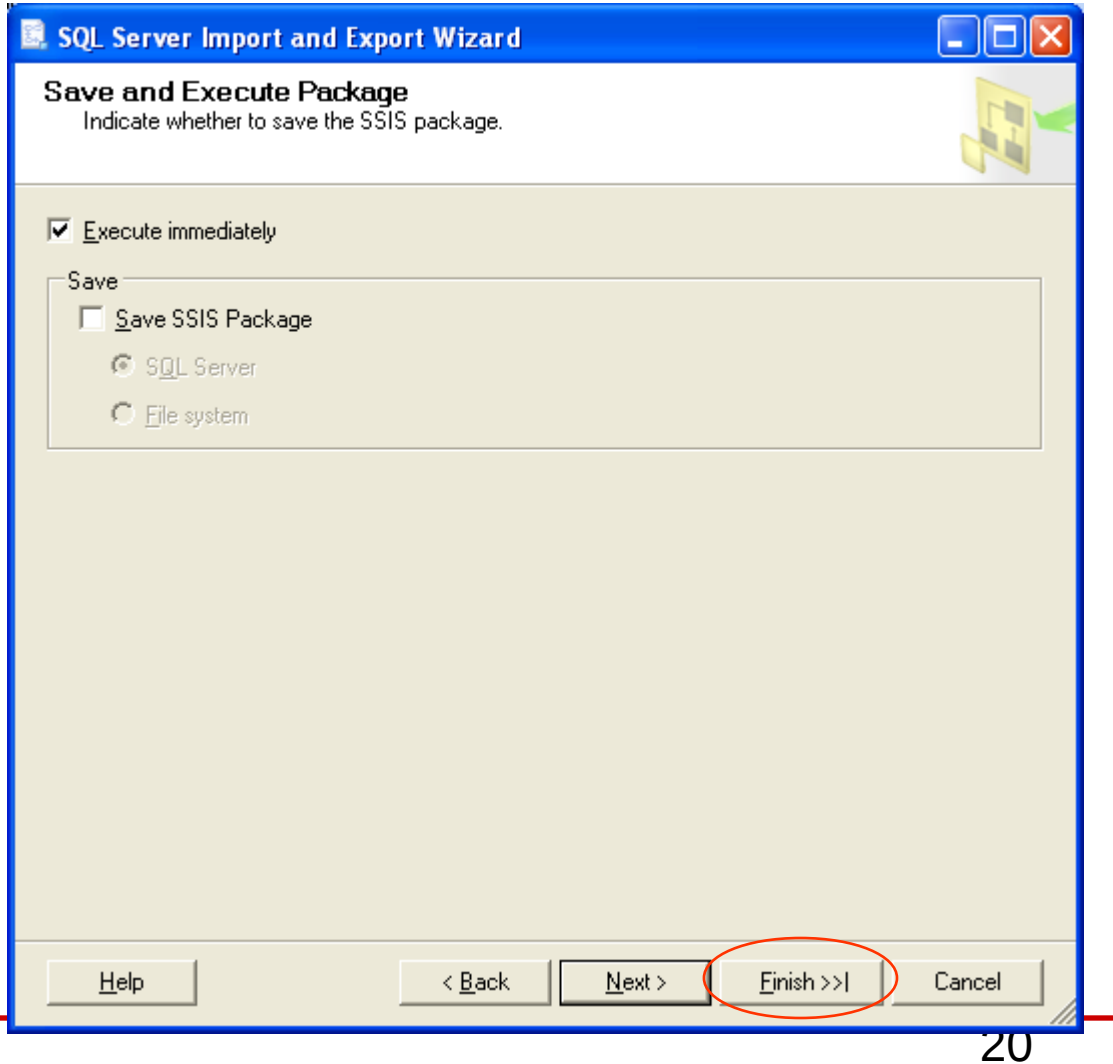

#### Bước 8: Finish, chờ chương trình chạy

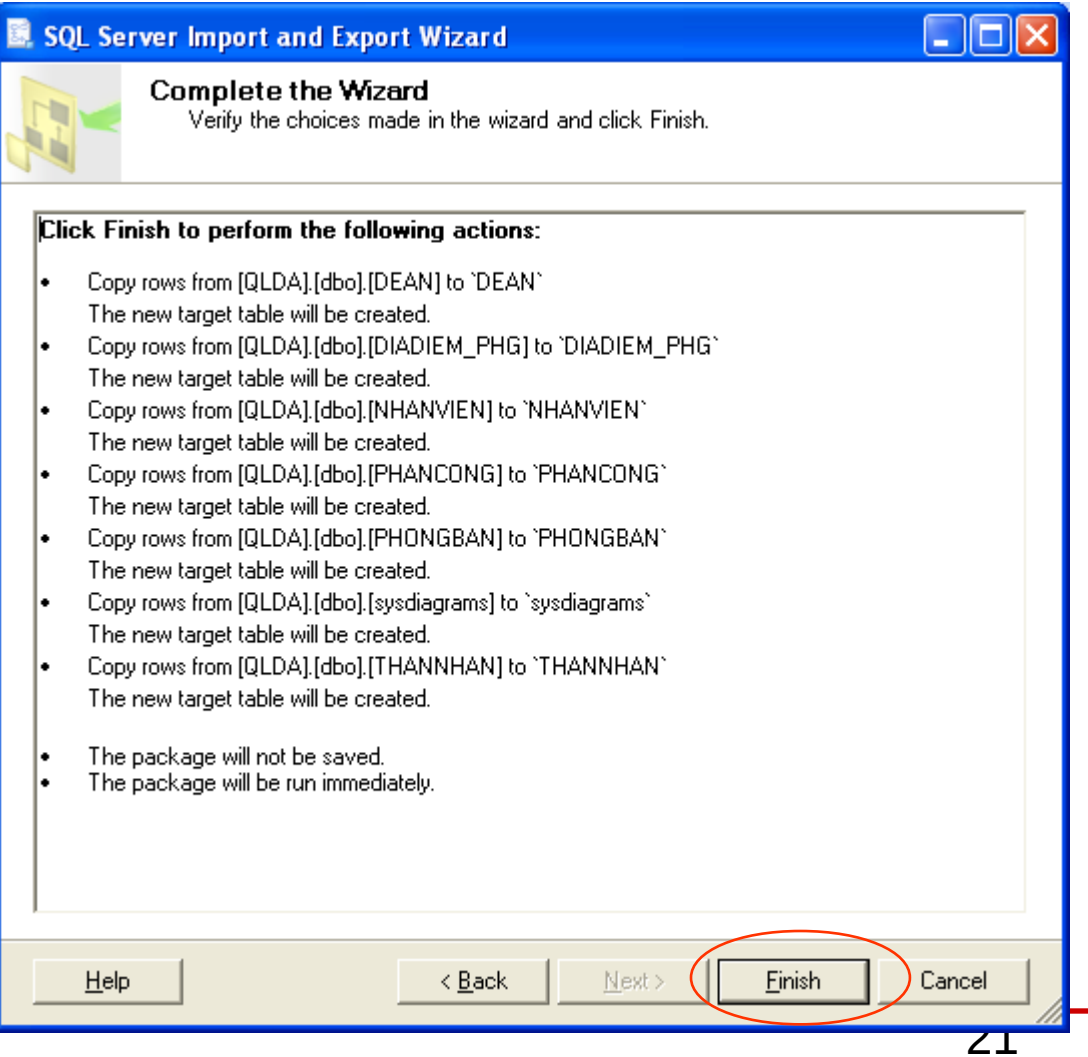

### **Buốc 9: Close**

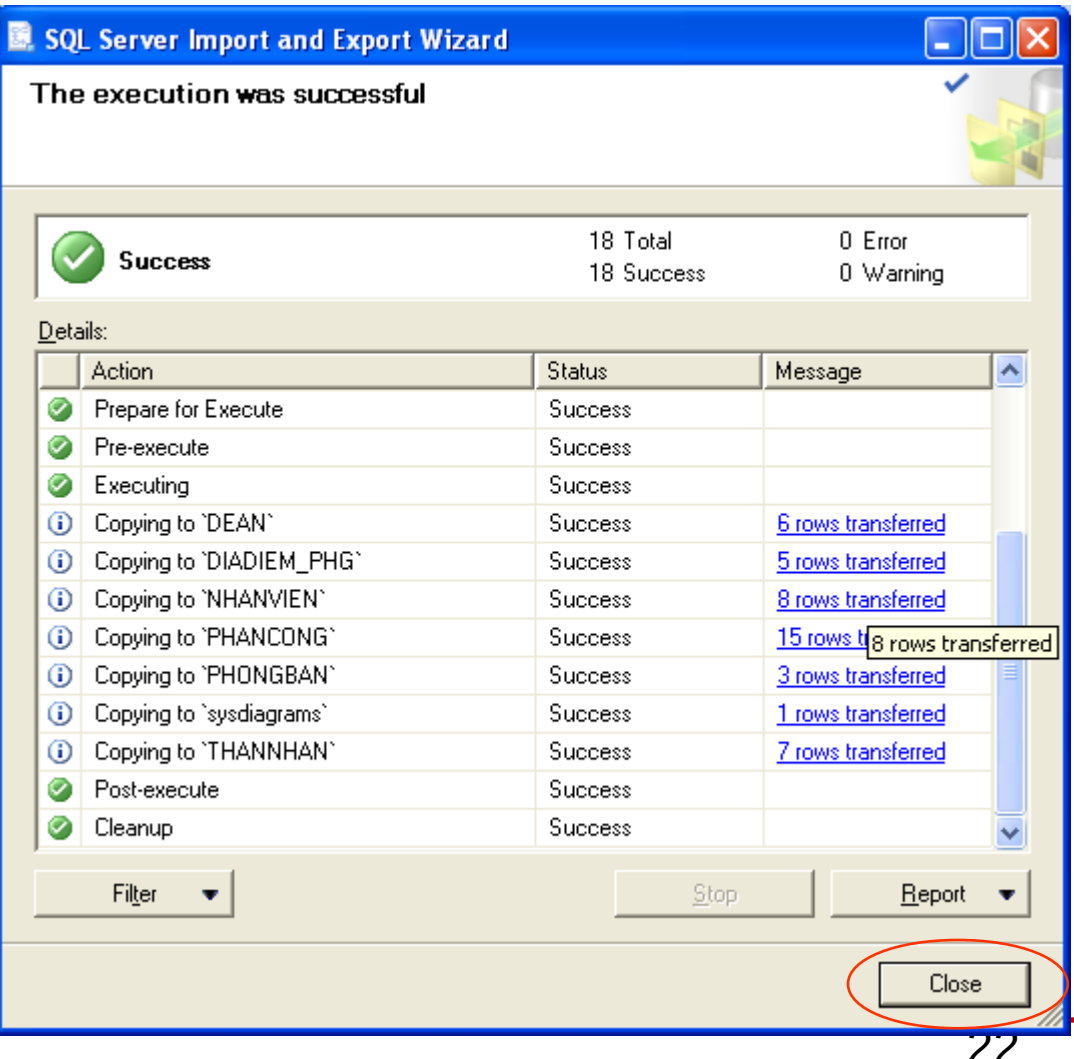

# **Nội dung chi tiết**

- Import/Export
- **Backup/Restore** 
	- Backup
	- Restore
- Detach/Attach

# **Backup**

- Backup: dùng để sao lưu CSDL
- **Bước 1: Khởi động Microsoft SQL Server Management Studio**
- **Bước 2:** R Click vào DB cần Backup  $\rightarrow$  Tasks  $\rightarrow$ **Back Up**

# **Backup (tt)**

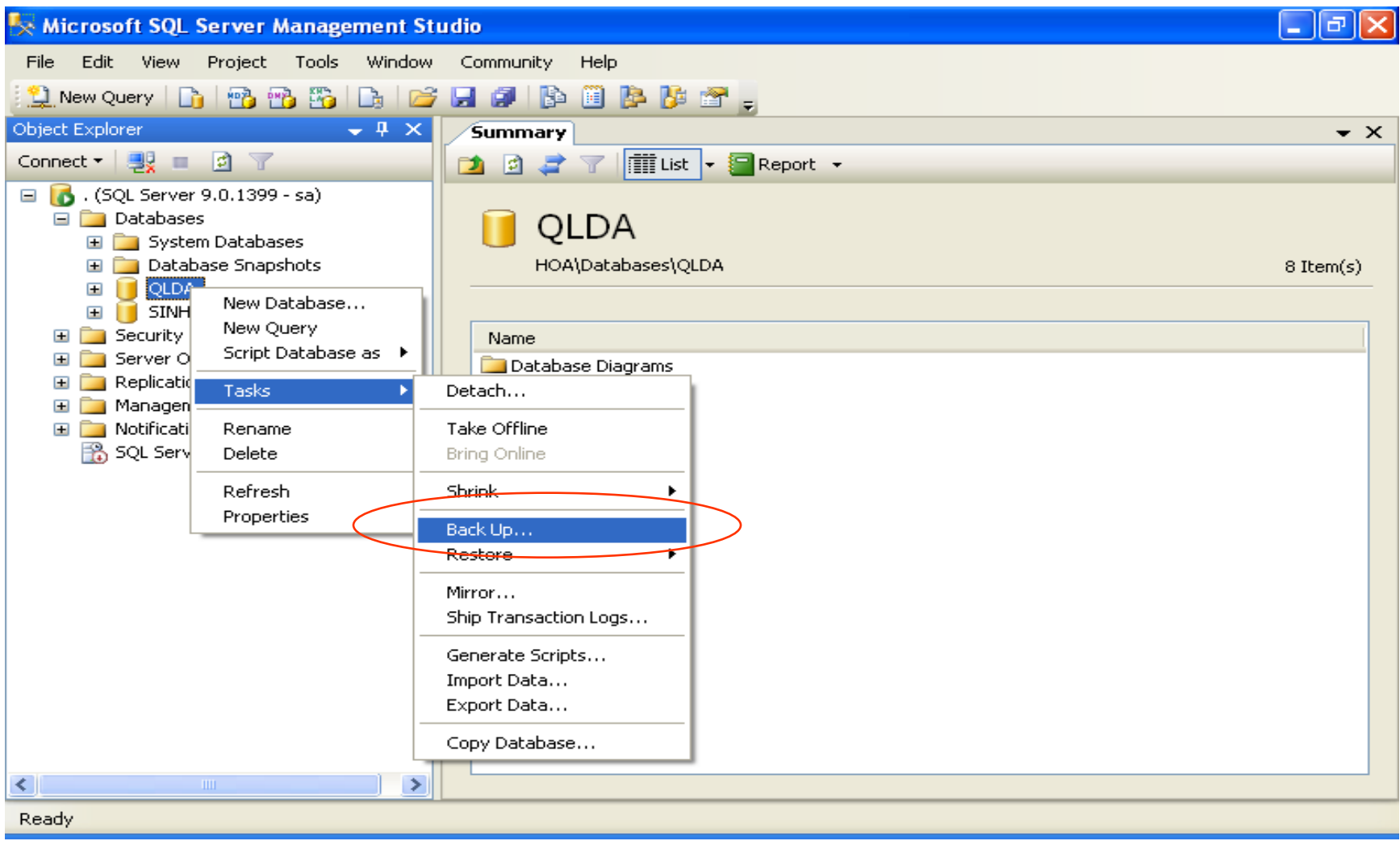

# **Backup (tt)**

#### Buốc 3: chọn như hình sau, OK

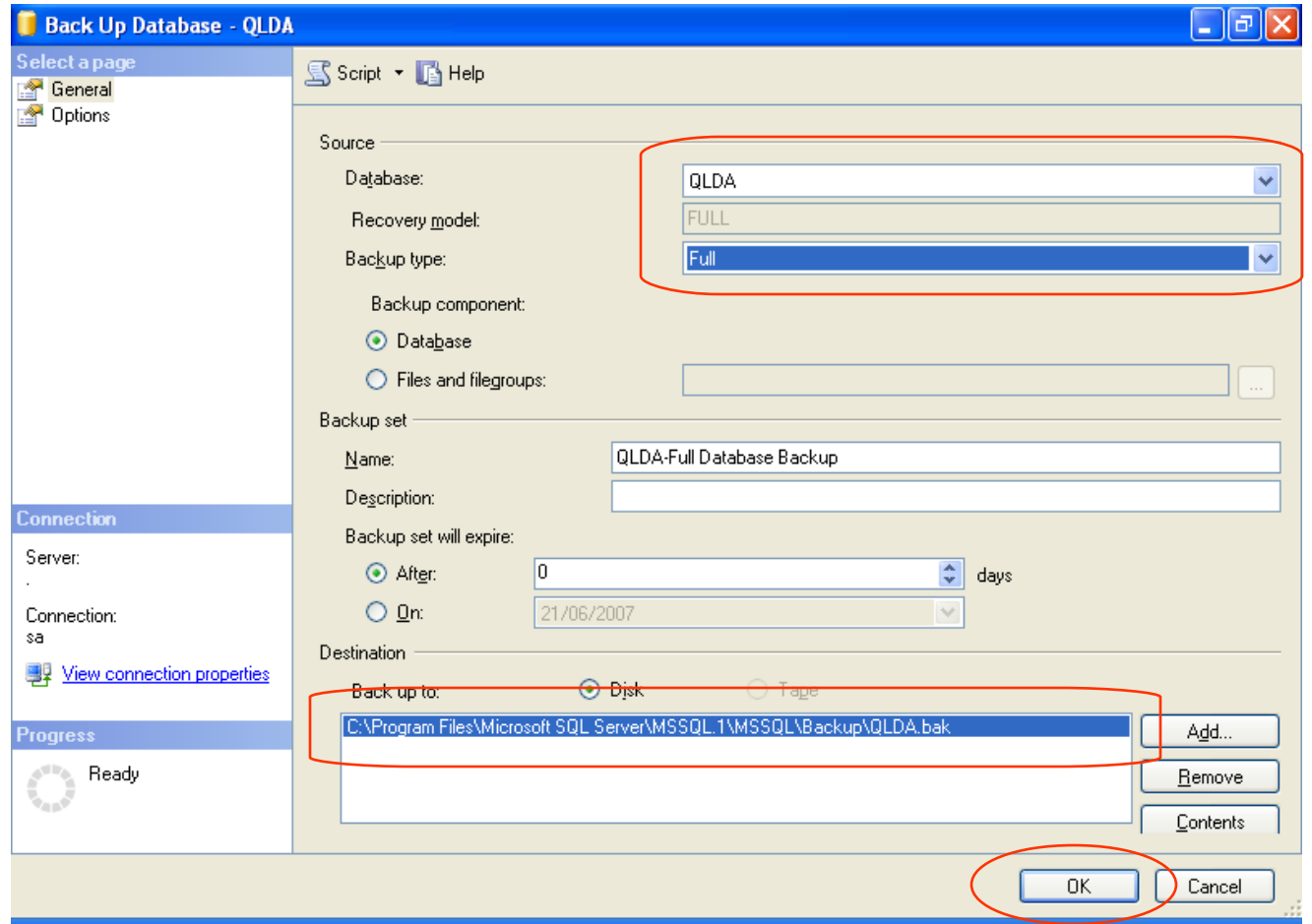

# **Nội dung chi tiết**

- Import/Export
- **Backup/Restore** 
	- Backup
	- Restore
- Detach/Attach

### **Restore**

• Restore: dùng để phục hồi CSDL

- **Bước 1:** Khởi động Microsoft SQL Server **Management Studio**
- **Buớc 2:** R Click vào DB cần Restore  $\rightarrow$  Tasks  $\rightarrow$  $Reslore \rightarrow Database$

# **Restore (tt)**

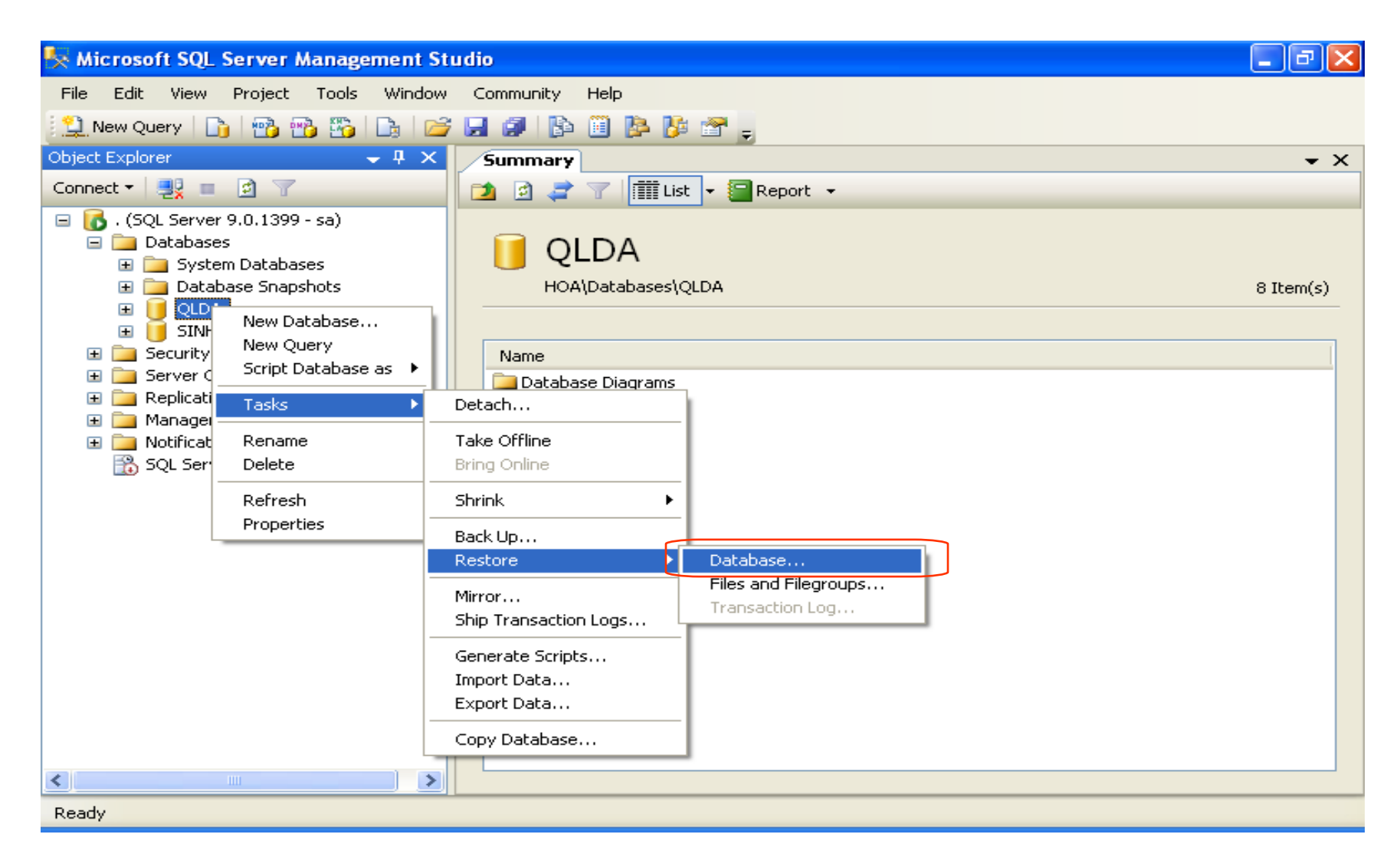

# Restore (tt)

### Buốc 3: chọn như hình sau

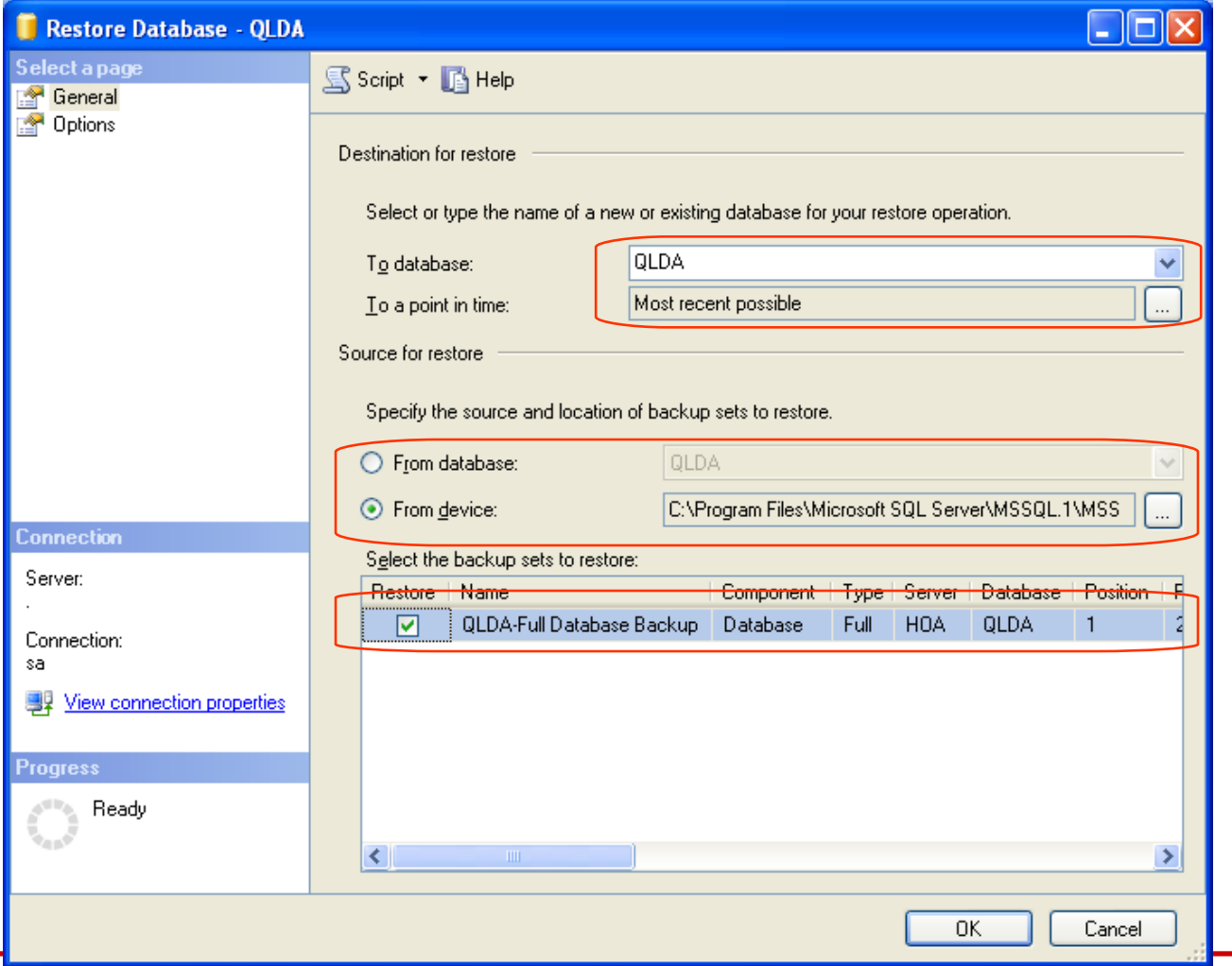

30

## **Restore (tt)**

Bước 4: chọn thể Options, chọn như hình sau, OK 

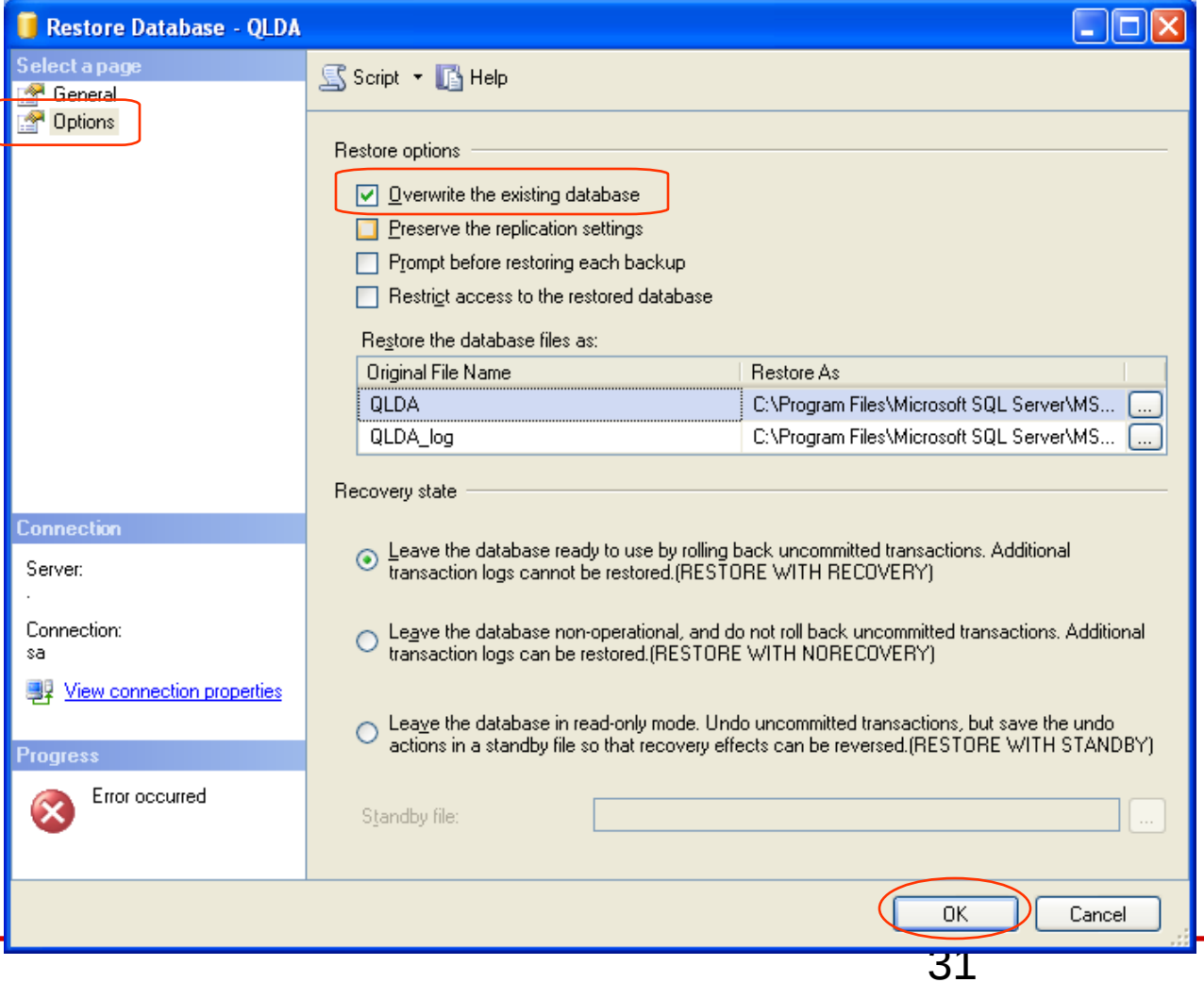

# **Nội dung chi tiết**

- Import/Export
- Backup/Restore
- **Detach/Attach**

# **Detach/Attach**

- Dùng Detach/Attach:
	- Dùng để chuyển CSDL từ Server này sang Server khác
	- $-$  Di chuyển CSDL từ ổ đĩa này sang ổ đĩa khác
- Detach: dùng đế gỡ bỏ CSDL
- Attach: dùng để thêm CSDL vào SQL Server

- **Bước 1:** Khởi động Microsoft SQL Server **Management Studio**
- **Bước 2 (Detach):** R Click vào DB cần Detach  $\rightarrow$ Tasks  $\rightarrow$  Detach

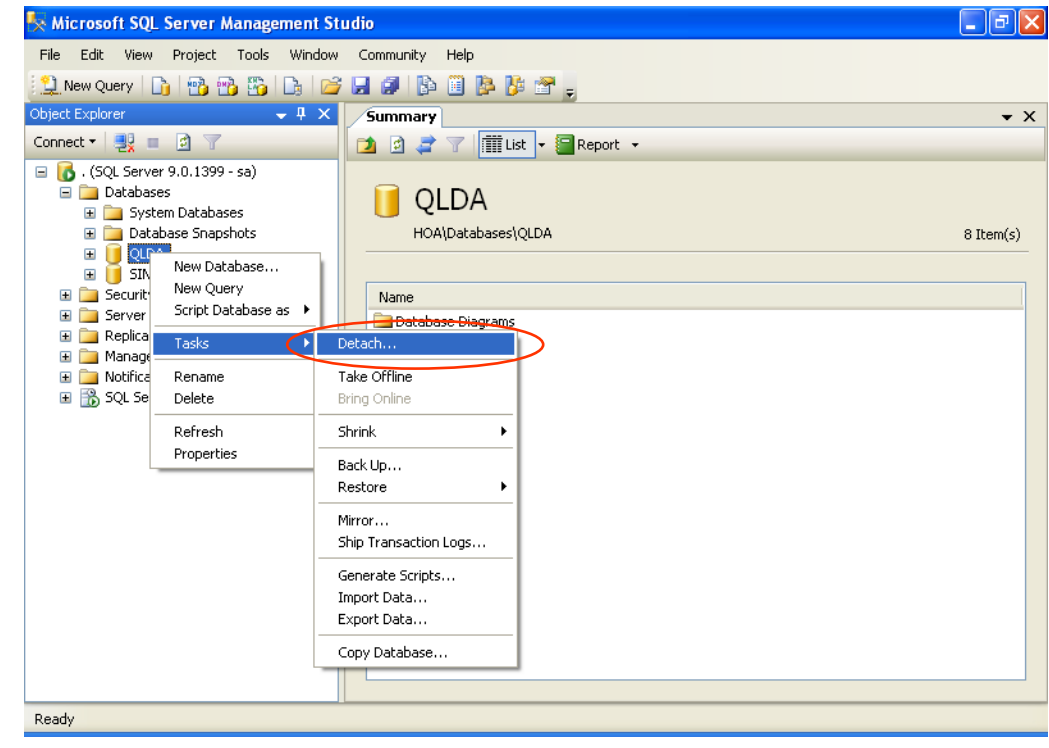

### **Buốc 3 (Detach): OK**

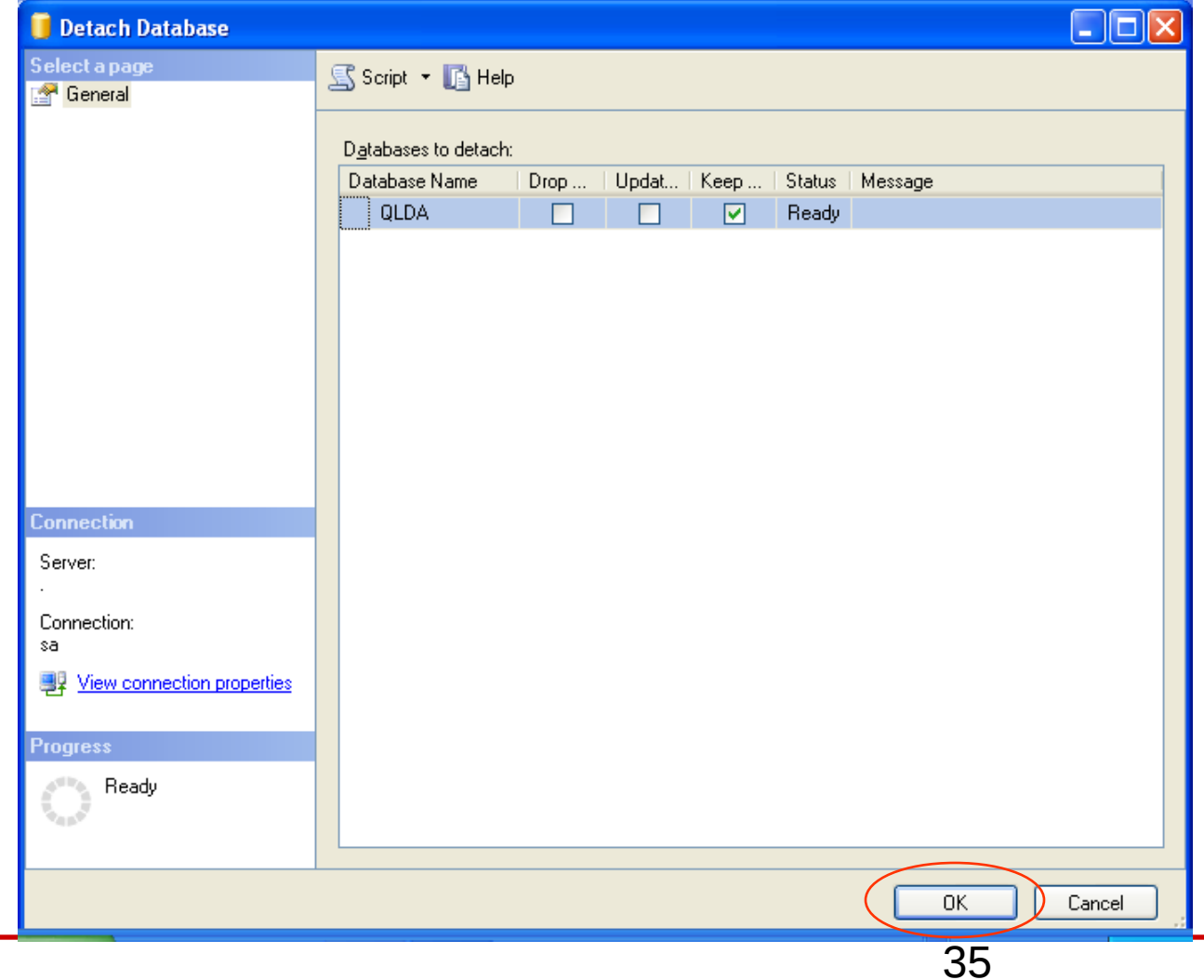

khác.

### **Bước 4:** copy 2 tập tin sang vị trí khác hay máy

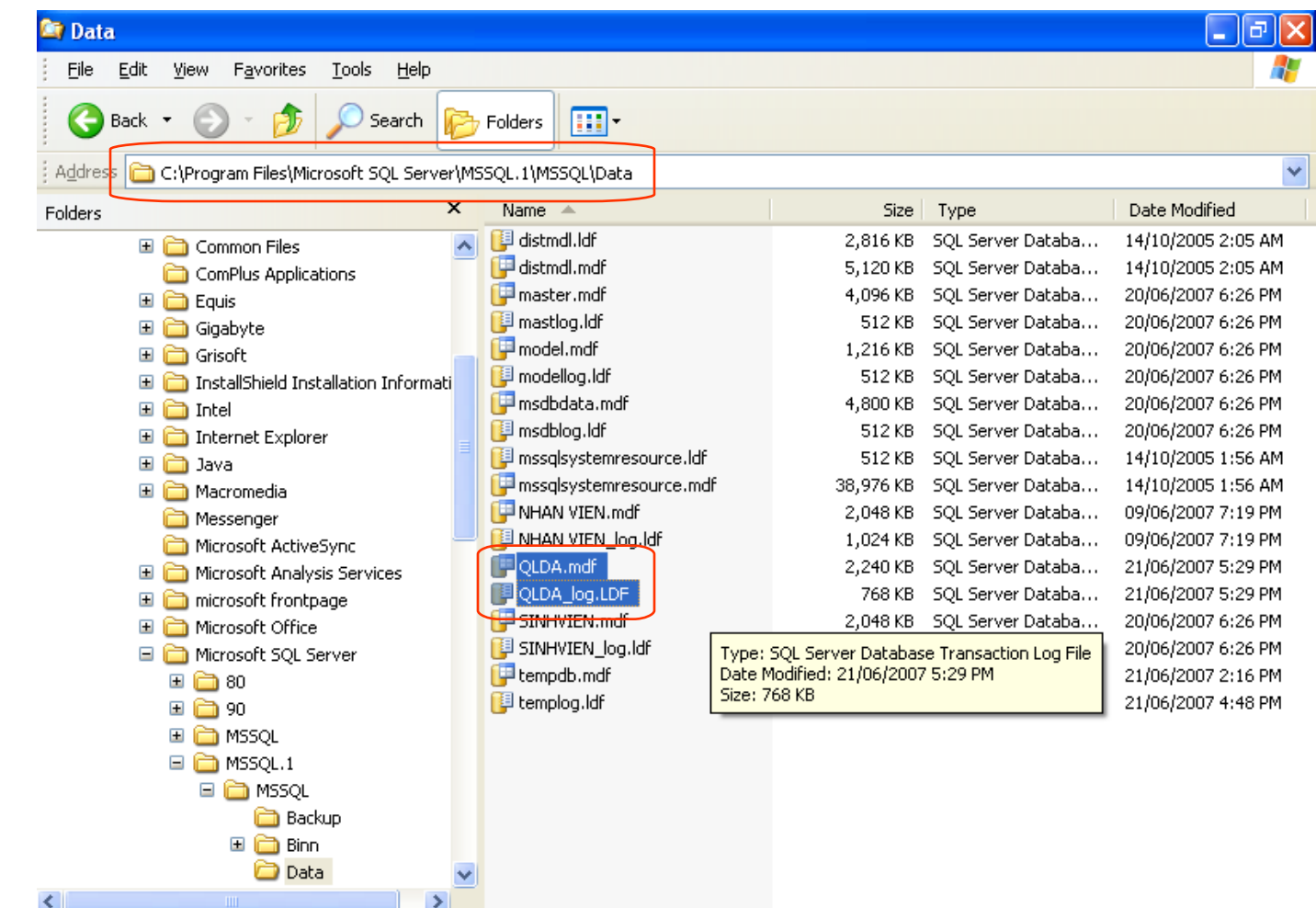

### **Buớc 5 (Attach):** R\_Click vào Database  $\rightarrow$  Attach

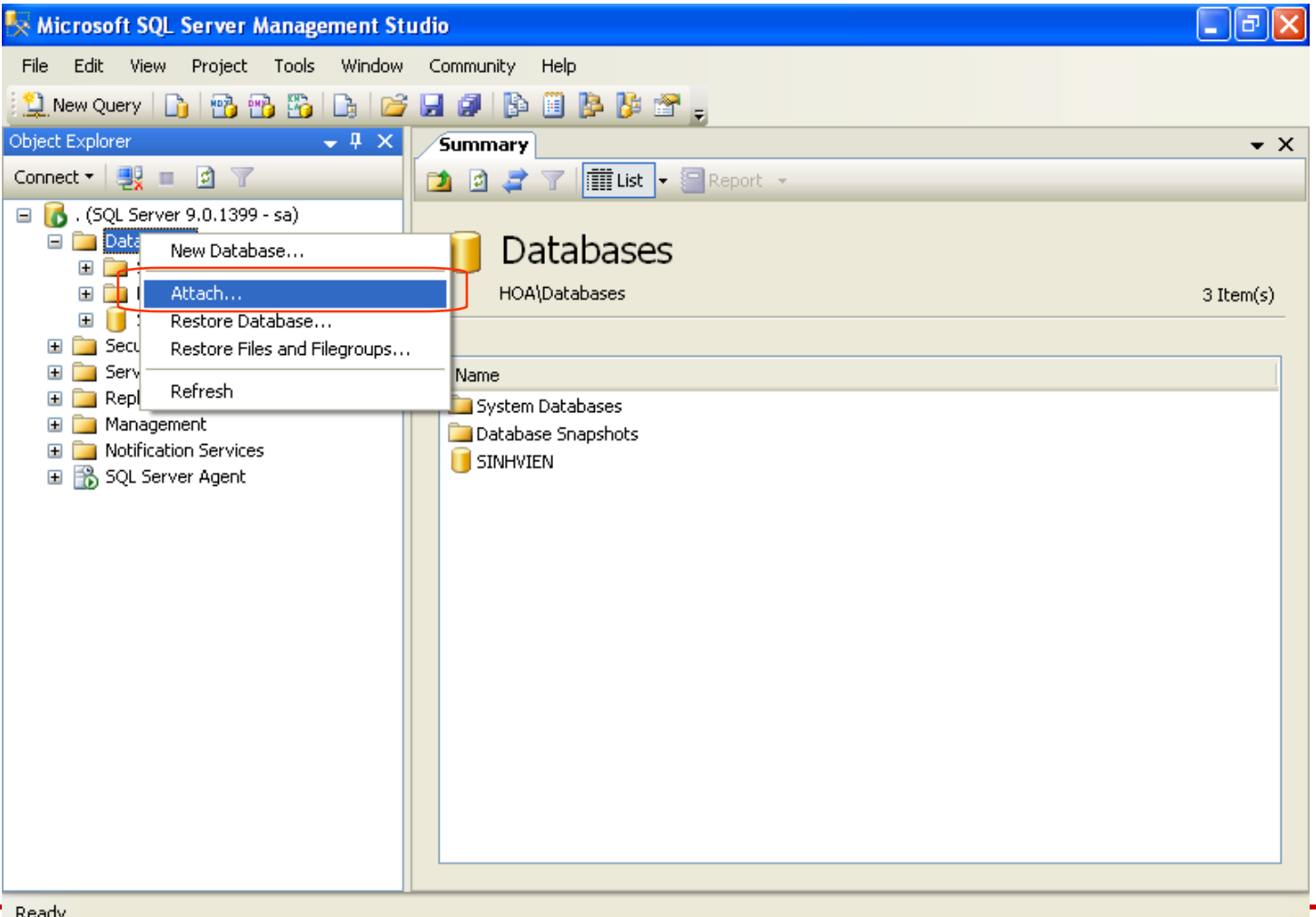

 $\overline{\mathbf{u}}$ 

**Bước 6 (Attach):** nhấn Add, chỉ đường dẫn đến file **.mdf**, **OK**

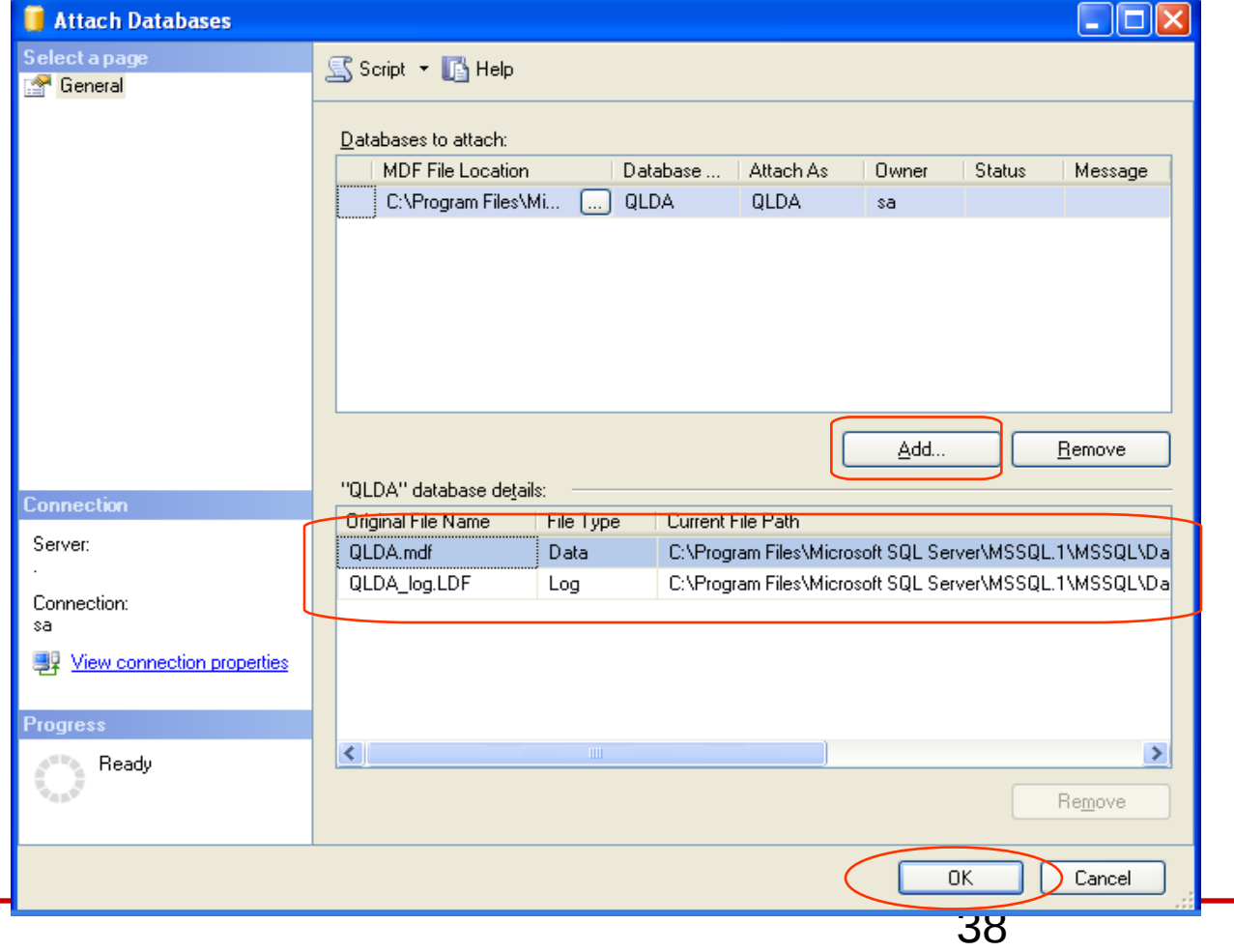